TEST EQUIPMENT PLUS

"Headless Signal Hound" API for the USB-SA44B version 0.2

Headless Signal Hound Programming Interface

**T E S T E Q U I P M E N T P L U S**

# Headless Signal Hound USB-SA44B Application Programming Interface (API)

 2012, Test Equipment Plus 35707 NE 86th Ave Phone (360) 263-5006 • Fax (360) 263-5007

This information is being released into the public domain in accordance with the Export Administration Regulations 15 CFR 734

### **Table of Contents**

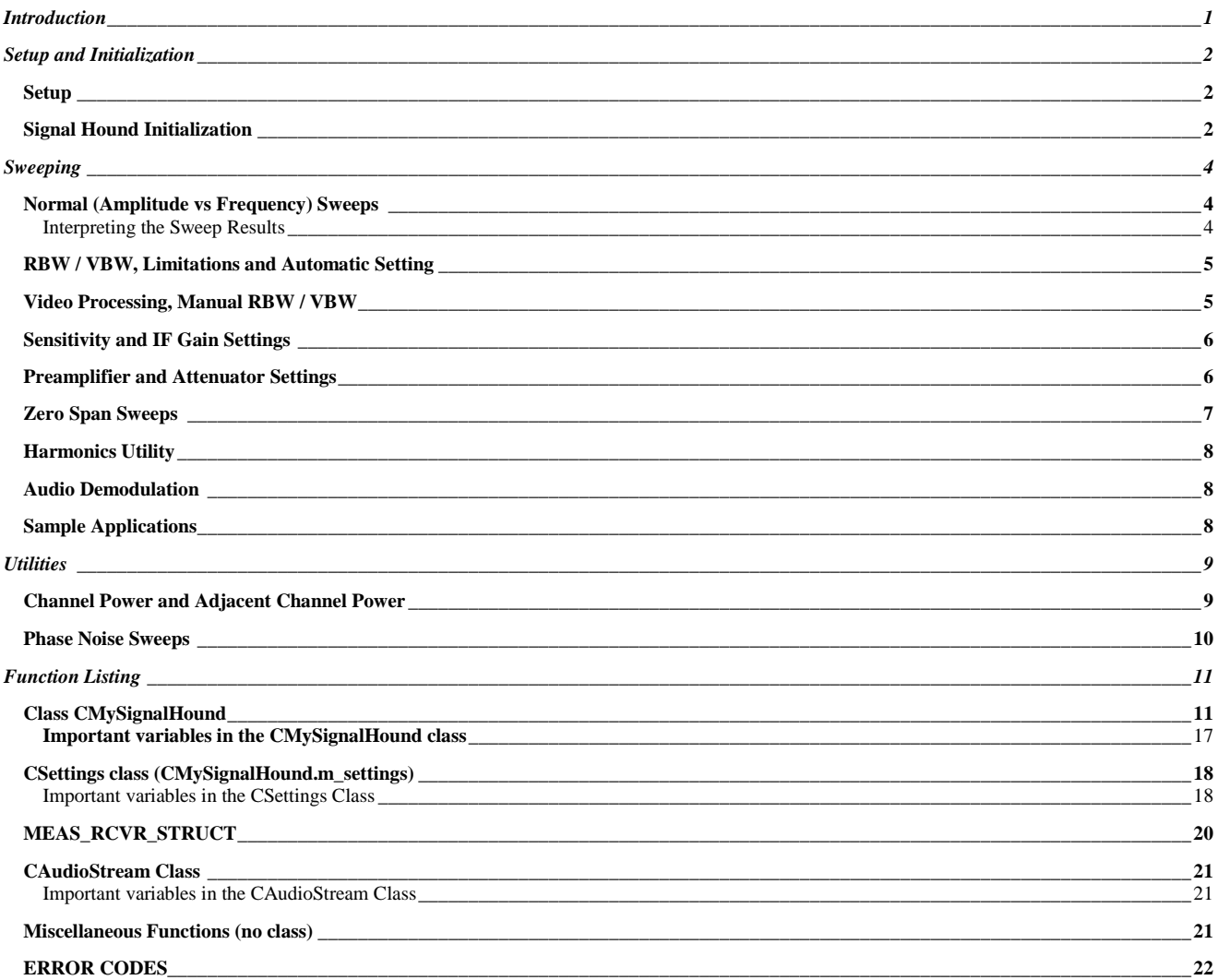

## <span id="page-3-0"></span>Introduction

*About the Headless Signal Hound API and building applications.*

he Headless Signal Hound Application Programming Interface is a tool for software engineers to design custom applications for the Signal Hound, built on the actual core engine that drives the Signal Hound software application. T

#### **DISCLAIMER—This API is provided free of charge, without warranty. Software developers may only use this API with a genuine Signal Hound™.**

A software application will create a "CMySignalHound" object, which will act as the software representation of the connected "Signal Hound" device.

CMySignalHound myHound;

The software application must initialize this object before its use. This may take a few seconds, and binds the object to a particular Signal Hound, so it is not done in the class constructor. Initialize returns an error code if it fails.

```
int errorCode = myHound.Initialize();
```
#### **To succeed, the application must be able to find 2 files in the current file path: "<serial number>.tep", and "D<serial number>.bin"**

The Signal Hound is now ready to begin sweeping. The settings, found in **myHound.m\_settings**, control how the Signal Hound sets up for and runs each sweep. These settings may be controlled directly, or changed through the use of one of the functions found in **MySignalHound.h**.

A sample application is available to you, which illustrates the use of these classes.

The API consists of libSHAPPLIB.a, which must be statically linked to at compile-time. Additionally, two headers expose the functions and settings for the user-accessible classes.

## <span id="page-4-0"></span>Setup and Initialization

### <span id="page-4-1"></span>Setup

Prior to launching your Headless Signal Hound API application, you will need to have everything set up. This includes making sure the FTDI driver is loaded, the cal data is in your application's "path", and your application is compiled using the Headless Signal Hound API.

The "cal data" consists of two files: "<your serial number>.tep" and "D<your serial number>.bin". Both of these files should be loaded into the application's folder or path before launching the application. For calibrated frequency and amplitude readings, these files must be present and match the serial number used..

To install the FTDI drivers for a Linux environment, follow the instructions found here: http://www.ftdichip.com/Drivers/D2XX/Linux/README.dat

The Signal Hound uses the D2XX drivers. For Linux, this means that if your build already includes the Virtual COM port, or VCP, drivers (Ubuntu does by default), you must "rmmod" or "blacklist" ftdi\_sio and usbserial.

Your application will not launch until the FTD2XX drivers are installed correctly.

#### <span id="page-4-2"></span>Signal Hound Initialization

**After you launch your application, the first thing to do is to** create a "CMySignalHound" object, which will act as the software representation of the connected "Signal Hound" device.

CMySignalHound myHound;

The constructor will set variables and pointers to their default values, but will NOT connect to the Signal Hound. To actually connect to the Signal Hound, call:

int errorCode = myHound.Initialize();

The Initialize function will return 0 for success, or an error code as follows:

#### **Table 1: Initialize Error Codes**

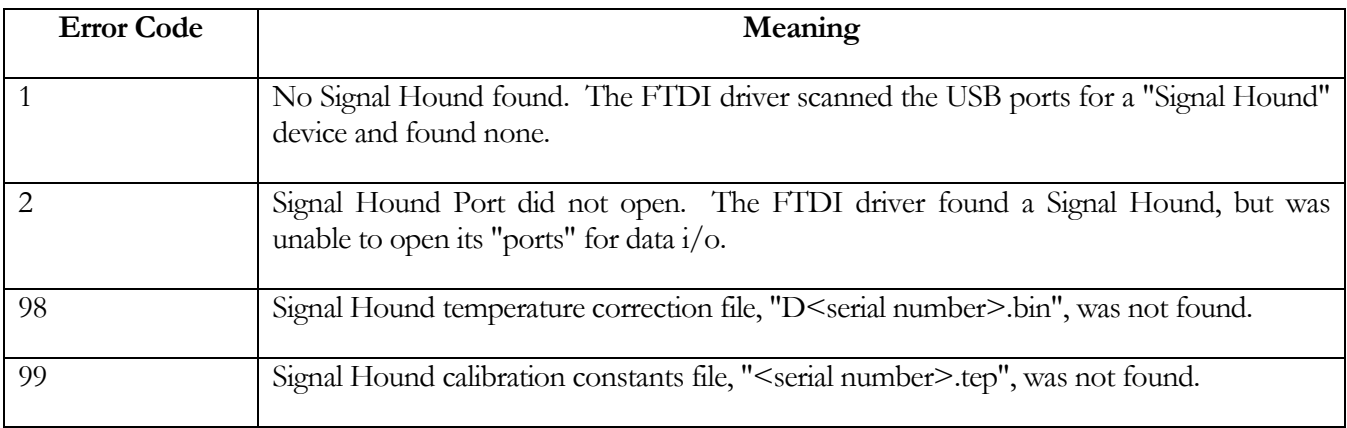

After the initialization completes, which typically takes a second or two, it is good practice to get the current operating temperature:

double temperatureNow = myHound.ReadTemperature();

This returns temperature in degrees Celsius, and is valid across the entire operating temperature range. It also updates the internal amplitude correction constants. During normal operation, this function should be called every few minutes to keep the correction constants relevant as the ambient temperature changes.

## <span id="page-6-0"></span>**Sweeping**

#### <span id="page-6-1"></span>Normal (Amplitude vs Frequency) Sweeps

When RBW and VBW are set to auto, sweeping is straightforward. Simply set your start and stop frequency (or center frequency and span), set up the sweep, and call DoSweep():

```
 myHound.SetCenterAndSpan(centerfreq, span);
 myHound.SetupForSweep();
 myHound.DoSweep();
```
You may repeatedly call DoSweep() to update the trace. Whenever settings are changed, you must call SetupForSweep() before you do the sweep.

#### <span id="page-6-2"></span>Interpreting the Sweep Results

The sweep is stored into arrays of double precision floating point min / max data, myHound.pDataMax and myHound.pDataMin (in milliwatts). The sweep's center frequency corresponds to index (myHound.m\_traceSize / 2). All other points are separated by (myHound.m\_HzPerPt). The sweep's resolution bandwidth, trace size, and Hz per point can be found by:

double myRBW = GetRBWFromIndex(myHound.m\_settings.m\_RBWSetpoint); int myTraceSize = myHound.m traceSize; int myHzPerPoint = myHound.m HzPerPt;

Finding the peak amplitude and frequency would be found by:

```
 int peakidx=0;
for(i=1; i<myHound.m traceSize; i++)
   if(myHound.pDataMax[i] > myHound.pDataMax[peakidx]) peakidx=i;
double peakFreq = myHound.GetFrequencyFromIdx(peakidx);
double peakAmpl = mW2dBm(myHound.pDataMax[peakidx]); // in dBm
```
### <span id="page-7-0"></span>RBW / VBW, Limitations and Automatic Setting

The Headless Signal Hound API generally limits the RBW and VBW for sweeps, such that the maximum RBW allowed is 1/10 of the span, and the minimum RBW allowed is 1/5000 span. This will keep the trace size between approximately 36 and 18000. A trace smaller than 36 will look funny when displayed, and a trace larger than 18000 points can take a long time to process and display. There are other restrictions on RBW and VBW as well. As the software transitions from "slow sweeps" with spans of 500 KHz or less, to "fast sweeps" of 5 MHz or more, the minimum RBW becomes 6.5 KHz. For spans between 500 KHz and 5 MHz, the user can set RBW and "Sweep Time Setpoint" to control whether slow sweep or fast sweep is used. Slow sweeps of 1 MHz or more can take several seconds to complete. The default settings put the transition between a span of 500 KHz and 1 MHz.

Generally, users will wish to use the automatic RBW / VBW settings. These were established to give a trace size of roughly 1000 in most cases, which displays nicely on a typical computer screen and processes fairly quickly.

#### <span id="page-7-1"></span>Video Processing, Manual RBW / VBW

For low level data, or to see an average envelope, video processing is often desirable. To enable video processing, VBW must be set to less than RBW, and video mode must not be set to bypass. For example, to set up for 100 Hz RBW, 25 Hz VBW, log scale processing (most common on spectrum analyzers), using an "average" power detector, do the following:

```
 //Turn on video processing, set RBW to 100 Hz, VBW to 25 Hz
myHound.m_settings.m_VBWSetpoint = myHound.m_settings.GetBWIDX(25.0);
myHound.m_settings.m_RBWSetpoint = myHound.m_settings.GetBWIDX(100.0);
 myHound.m_settings.m_VDMode = HOUND_PROCESS_AS_LOG;
myHound.m_settings.m_VDMMA = HOUND_VDMMA_AVERAGE_ONLY;
 myHound.m_settings.m_RBWIsAuto = false;
 myHound.m_settings.m_VBWIsAuto = false;
 myHound.SetupForSweep();
```
For applications where a large "capture time" is desired, such as when you need a high probability of capturing a rare event (image rejection off), the m\_settings.m\_SWPTMSetpoint controls the sweep speed, in a loose sense, from fast (0) to very slow (3 or 4). The default setting is 0. A setting of -1 forces sweeps to be as fast as possible, but generally should not be used.

The RBW and VBW will be limited in software to between 1/10 the span and 1/5000 the span, so if you attempt to set the RBW or VBW to an unacceptable value, the function SetupForSweep will return a nonzero value.

## <span id="page-8-0"></span>Sensitivity and IF Gain Settings

The Headless Signal Hound API automatically adjusts sensitivity and IF gain settings based on reference level. The rule of thumb is that the Signal Hound will reduce gain until an input signal equal to the reference level will have  $> 3$  dB of headroom before IF compression or clipping. Where this is not possible, it will set the gain to a minimum value.

### <span id="page-8-1"></span>Preamplifier and Attenuator Settings

The preamplifier and attenuator, unlike the IF gain settings, are manually controlled. These controls have a large effect on maximum input power, average noise levels, and LO feedthru.

The preamplifier should be turned on any time an antenna is used to reduce LO feed-thru.

Any time the reference level is  $\geq$  +5 dBm, the attenuator should be set to 15 dB and the preamplifier should be off. The maximum recommended input signal level when the preamplifier is on is -20 dBm.

Maximum sensitivity is achieved when the preamplifier is on, the attenuator is set to 0 dB, and the reference level is set low enough that an input signal equal to the reference level does not come too close to IF compression. This is typically around -50 dBm to -60 dBm.

#### <span id="page-9-0"></span>Zero Span Sweeps

#### **Zero span sweeps require some additional settings. When you exit "zero span" you must restore the RBW / Sweep settings**

```
 // This illustrates Zero Span Frequency Demodulation settings.
 myHound.m_settings.m_sweepMode = HOUND_SWEEP_MODE_ZERO_SPAN;
 myHound.m_settings.m_ZSMode = HOUND_ZS_MODE_FREQUENCY; 
       //This selects frequency modulation (FM), 
       // not amplitude modulation (AM)
 myHound.m_settings.m_RBWSetpoint = HOUND_IFBW_60kHz;
      //60 KHz IF bandwidth
 myHound.m_settings.m_VBWSetpoint = HOUND_IFBW_60kHz;
 myHound.m_settings.m_ZSSweepTime = 0.005; 
       //5 milliseconds. Should be good for any audio freq >200 Hz
 myHound.SetCenterAndSpan(peakFreq,0.0);
 myHound.SetupForSweep();
 myHound.DoSweep();
```
You may select virtually any sweep time. IF bandwidths are limited to the values in the HOUND\_IFBW table. Points are separated in time by (sweep time / (myHound.m\_traceSize - 1) ). Amplitude demodulation yields amplitude values (mW), frequency demodulation yields frequency values (Hz).

#### <span id="page-10-0"></span>Harmonics Utility

This is probably easiest to implement manually. Simply call myHound.SetCenterFrequencyAndSpan() for each harmonic you wish to check, and report the peak signal level.

#### <span id="page-10-1"></span>Audio Demodulation

Streaming audio from the Signal Hound is accomplished through the CAudioStream class. In essence, CAudioStream uses the current attenuator and sensitivity settings, sets up for continuous data acquisition, and makes packets of demodulated audio data available to your application. A sample application (built in Windows in this case) might:

```
short * pBigData = new short[20480];
CAudioStream * pStream = (CAudioStream *) pHound->OpenAudio();
for(i=0; i<5; i++) //5 packets
   pStream->ReadAudioChunk(&pBigData[i*4096]);
for(i=0; i<5; i++) //Pre-load 5 packets into buffer to avoid "popping"
   writeAudio(hWaveOut, (char *)(&pBigData[i*4096]), 8192); // OS-specific
while(streaming)
{
   pStream->ReadAudioChunk(&pBigData[0]);
   writeAudio(hWaveOut, (char *)(&pBigData[0]), 8192); // OS-specific
}
pHound->CloseAudio(pStream);
```
To use in Linux, you will need to connect to the sound card using a Linux library.

### <span id="page-10-2"></span>Sample Applications

The first project, PRE1, is a pre-release with much of the functionality and class structure in place. It illustrates sweeping, automatic and manual bandwidth control, span, center frequency, zero span, and video processing. It was built using CODE::BLOCKS 10.05

## <span id="page-11-0"></span>**Utilities**

### <span id="page-11-1"></span>Channel Power and Adjacent Channel Power

Channel Power is available after any sweep with an RBW of  $\leq 100$  kHz. Internally, channel power integrates across multiple "bins" from the FFT, then divides by the equivalent bandwidth of the FFT window function.

Your channel bandwidth should be at least twice your RBW, and typically more like 10 times as large. To use:

1. Set your channel bandwidth and spacing, in Hz:

myHound.m\_channelBW = 10.0e3; //Hz myHound.m\_channelSpacing = 10.0e3; //Hz

2. Get your channel power, in dBm:

double channelPower = myHound.GetCP();

3. Get your adjacent channel powers (ACP), in dBm, and compute ACPR, in dBc:

double lowerACPR = myHound.GetACPL() - channelPower; double higherACPR = myHound.GetACPR() - channelPower;

#### <span id="page-12-0"></span>Phase Noise Sweeps

Internally, phase noise sweeps are built from several single sideband sweeps centered a fixed amount from the RF CW carrier. They are typically displayed on a log-log scale, where the X-axis represents frequency offset from the carrier, and the Y-axis represents amplitude, in dBc/Hz, down from the carrier.

To use the phase noise function, you must first perform a sweep of the RF carrier. Obtain the peak RF amplitude and frequency using a span of 10 KHz or less. If you are not using a common 10 MHz reference (both Signal Hound and Signal Generator using the same 10 MHz reference), set your center frequency to the peak frequency. You may wish to set your reference level to the peak amplitude and repeat the sweep, since this will give you the settings for the best dynamic range.

Once this is complete, call DoPhaseNoiseSweep. For example, to sweep from 100 Hz to 100 KHz offset, call:

```
int startDecade = 2;
int stopDecade = 5;
myHound.DoPhaseNoiseSweep(startDecade, stopDecade, myPeakAmplitude);
```
where myPeakAmplitude is in linear (milliwatts) units. The results are returned in pDataMax and pDataMin, in milliwatts, and are available as soon as the function returns. You can use mW2dBm() to convert the returned values to dBc relative to carrier. The trace size will be 100 points per decade of offset, so the above example will give you 300 points. The frequency for each point can be found using:

Frequency offset for index k, in Hz,  $= 10 \text{ }^{\circ}$  (startDecade + k  $*$  0.01)

## <span id="page-13-0"></span>Function Listing

## <span id="page-13-1"></span>Class CMySignalHound

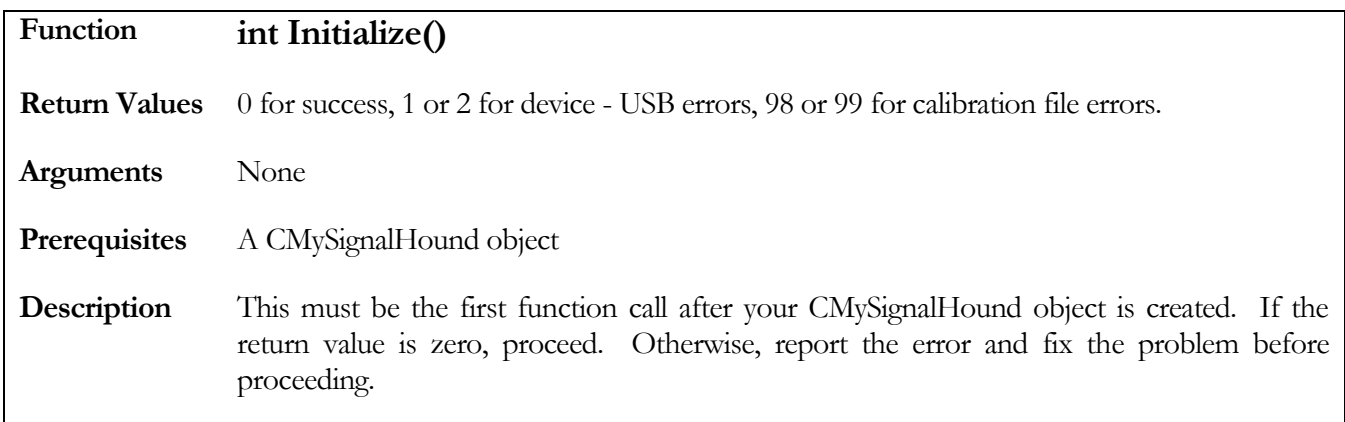

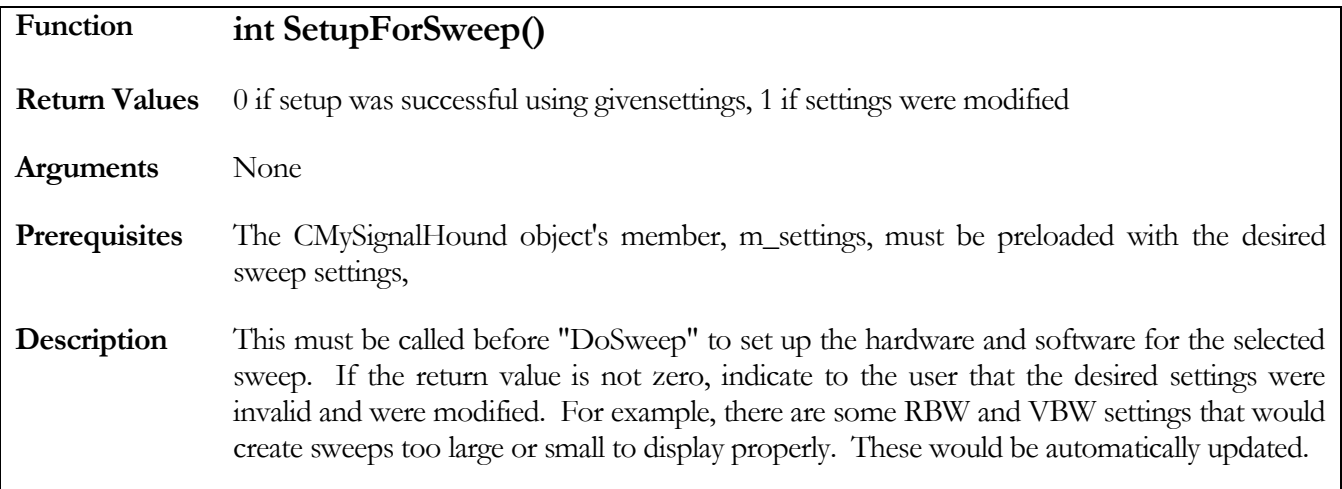

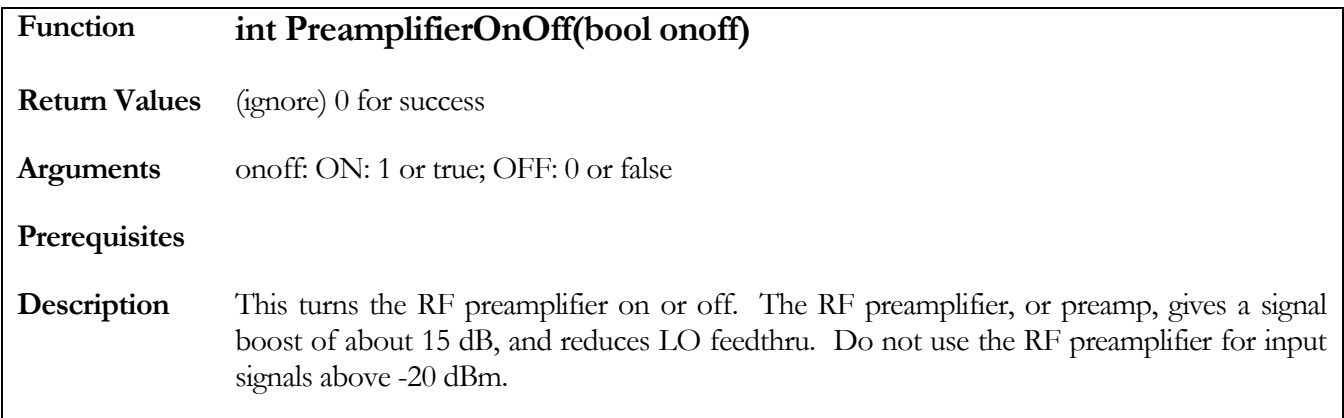

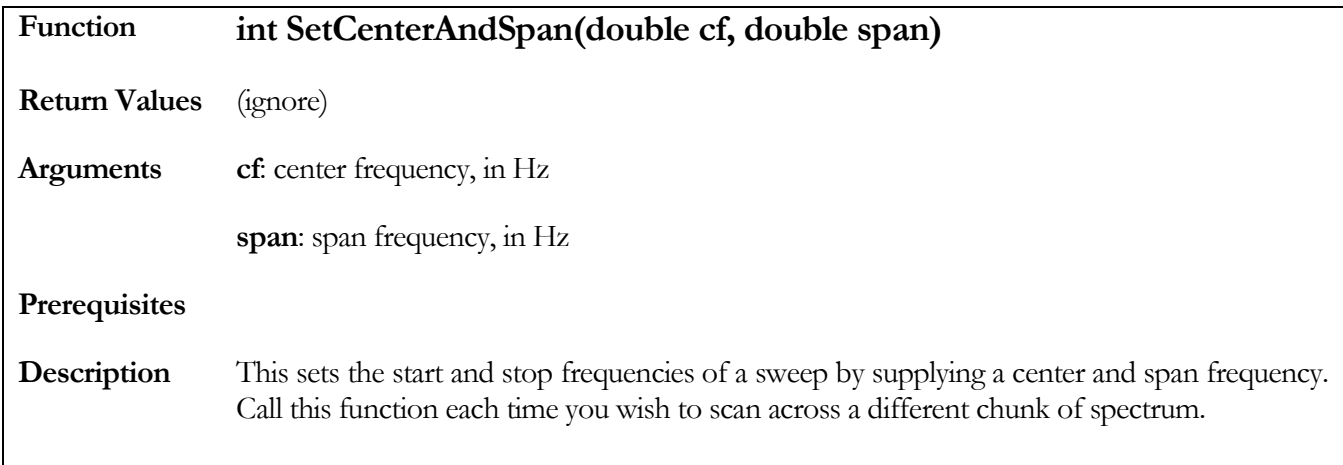

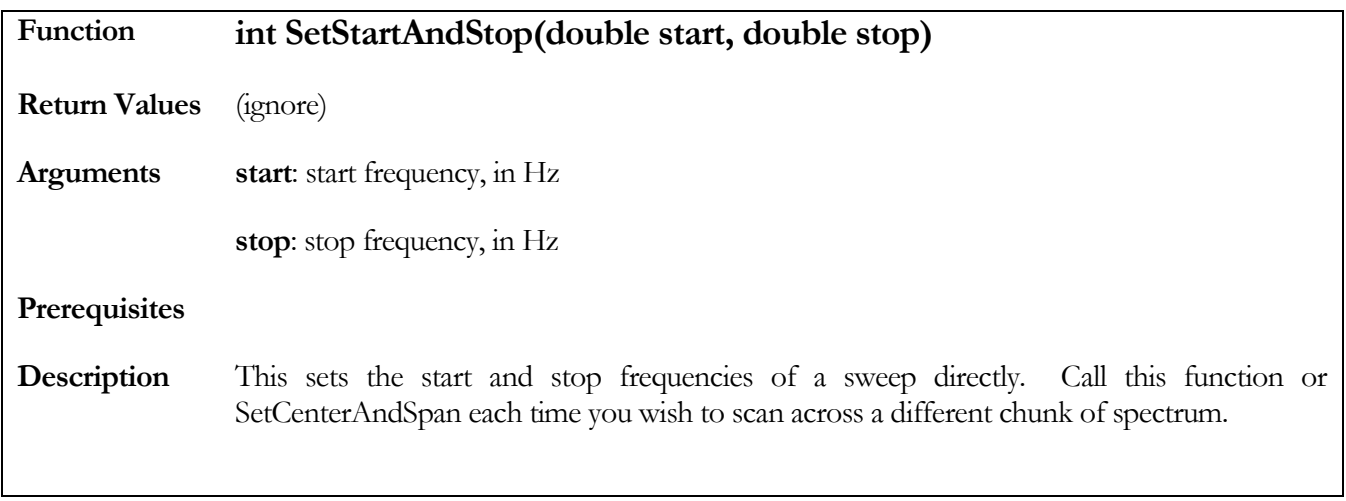

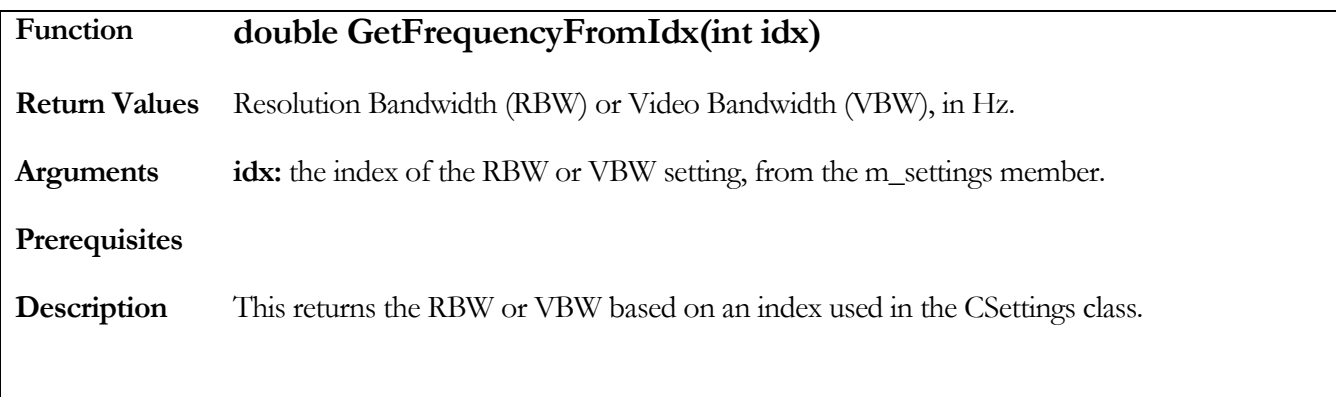

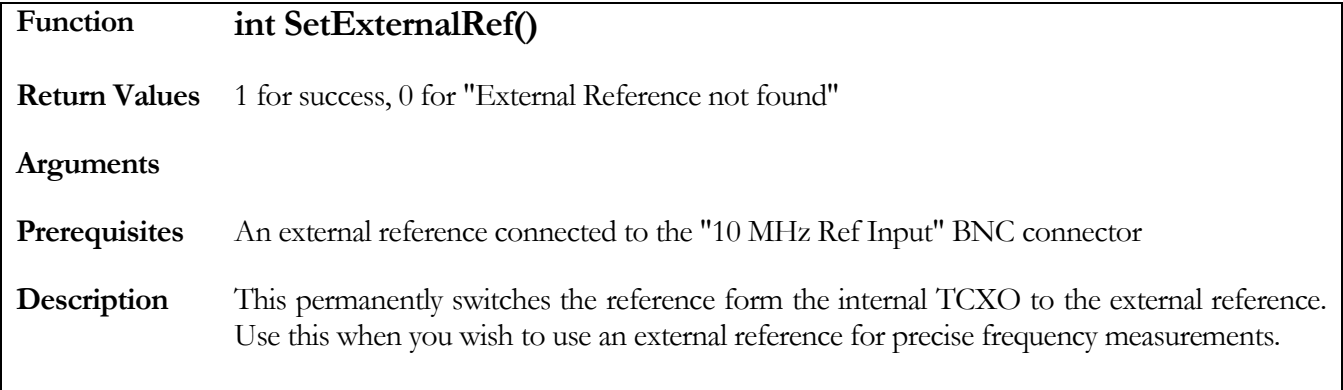

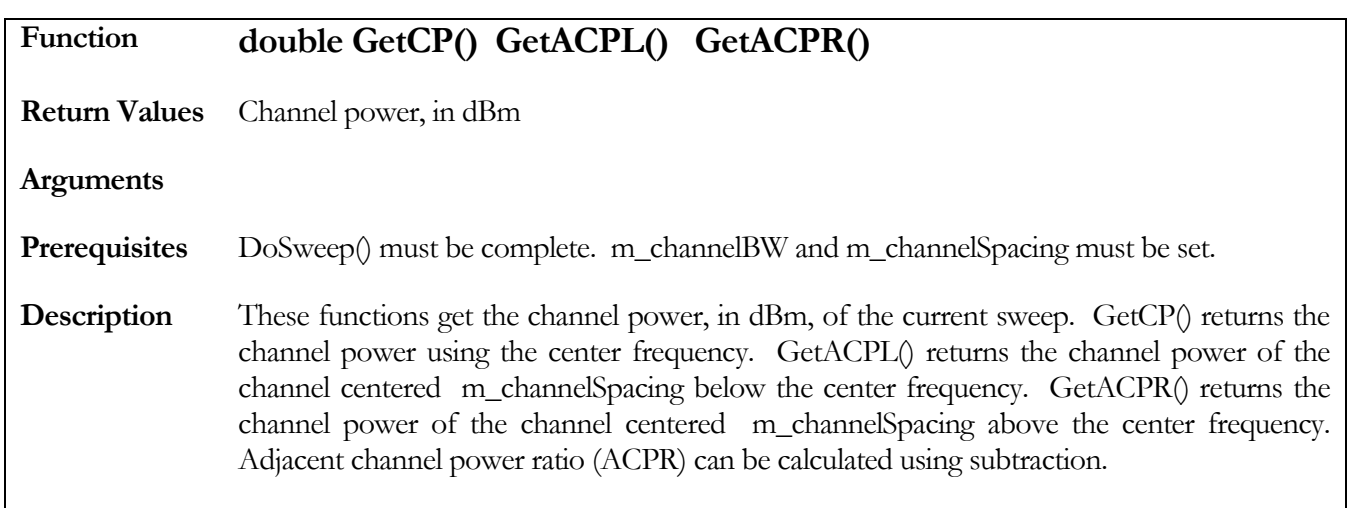

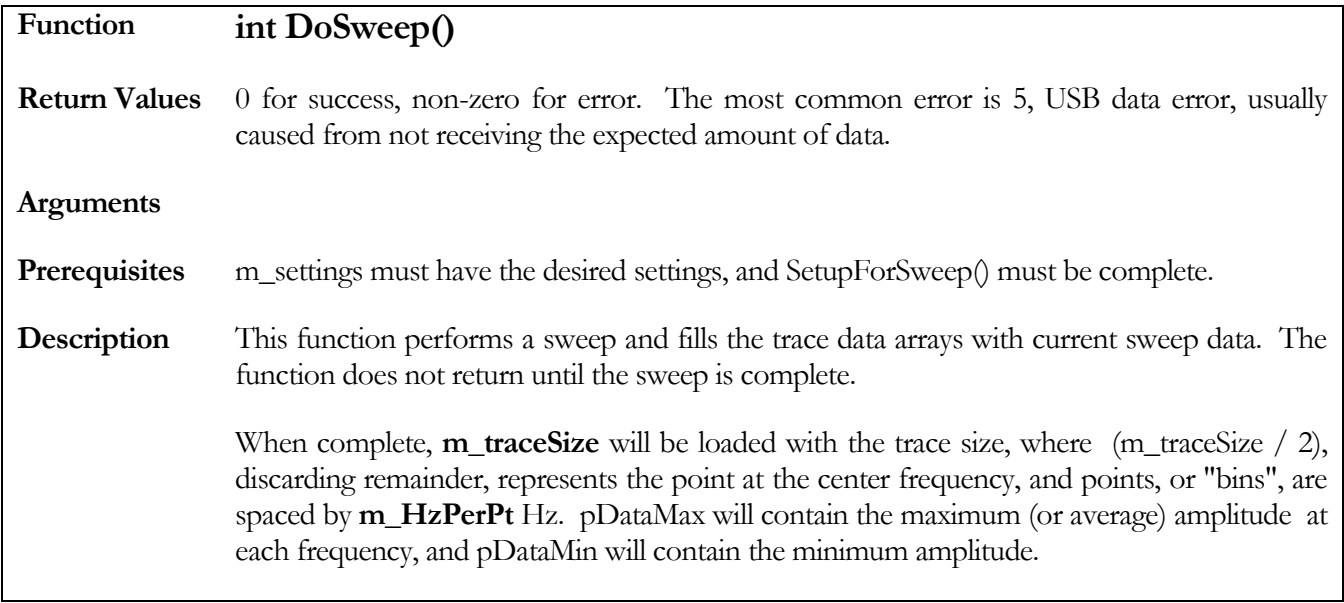

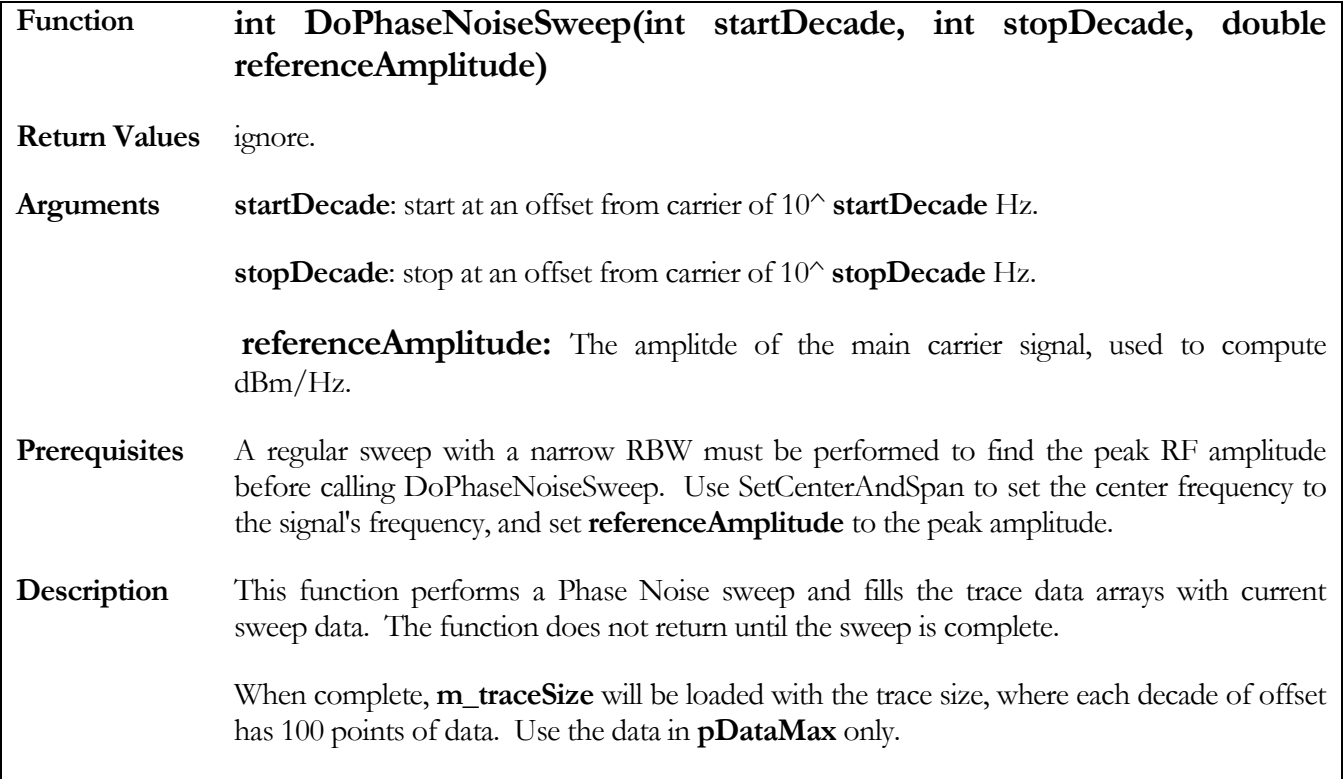

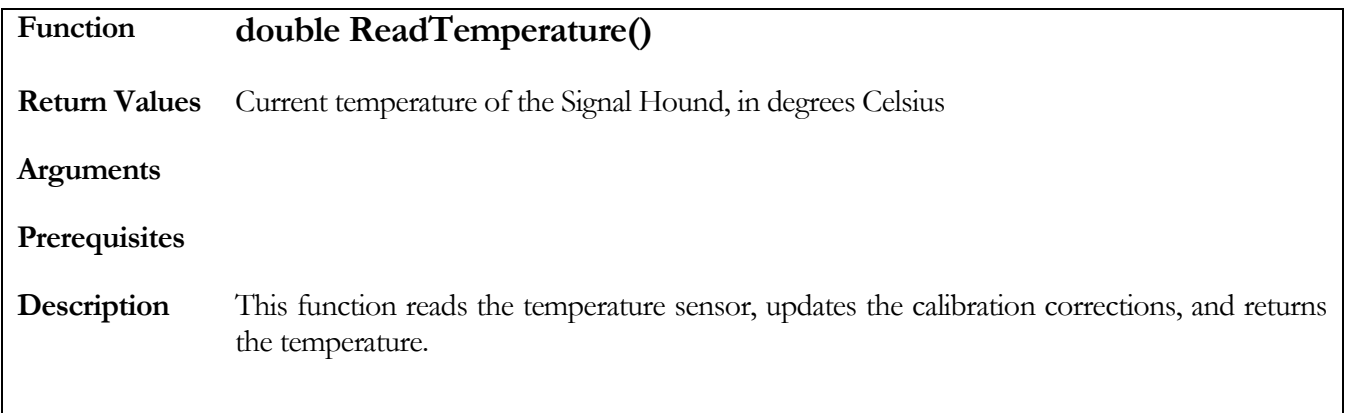

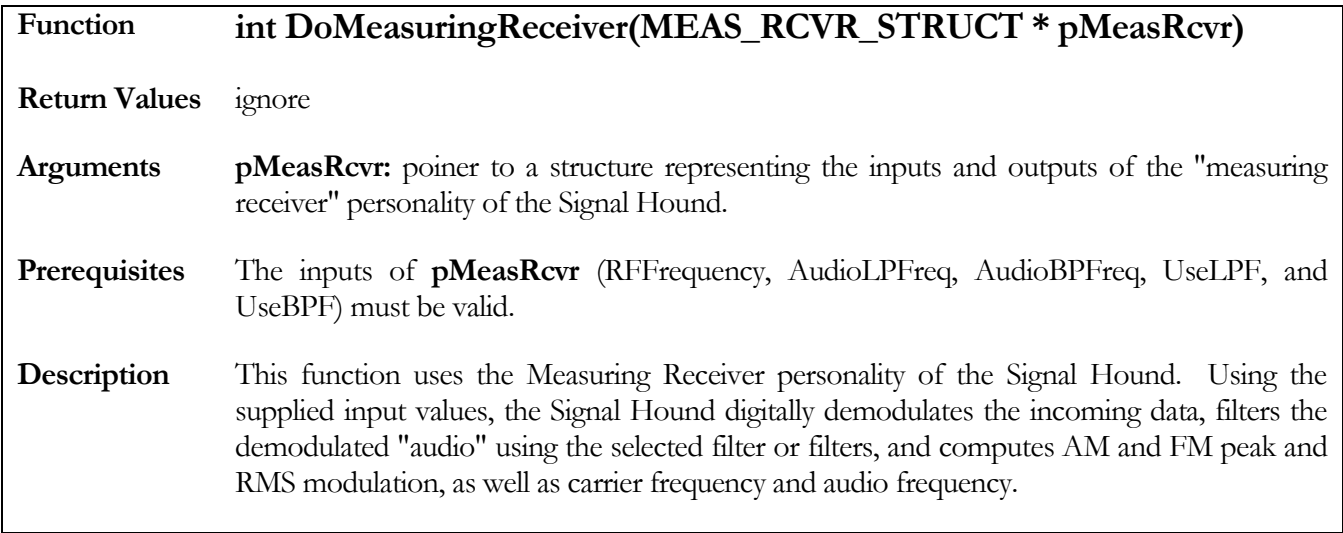

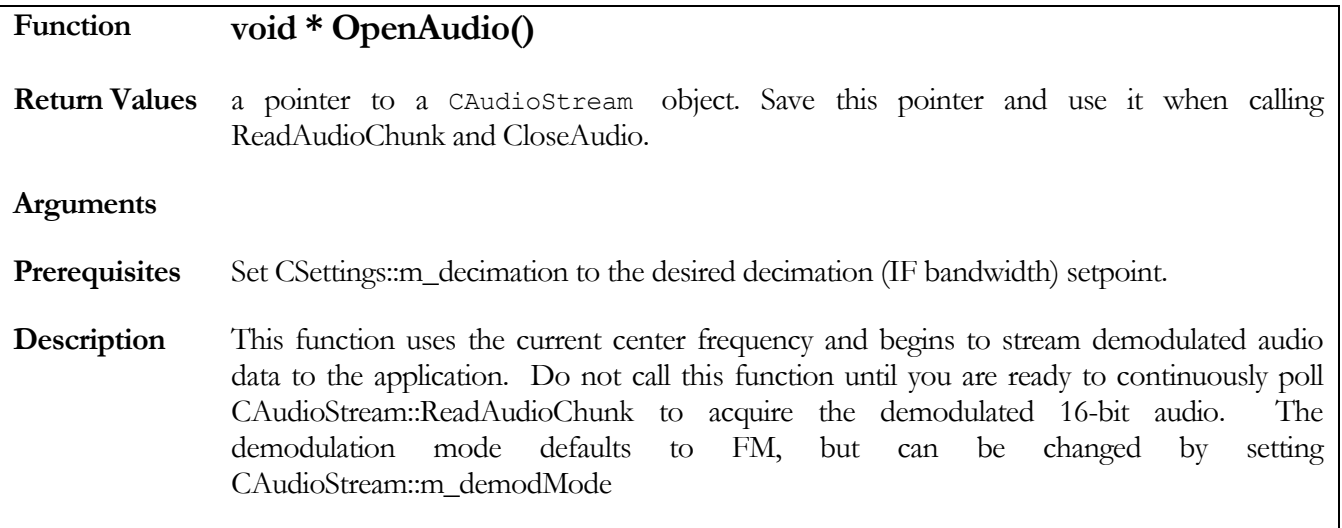

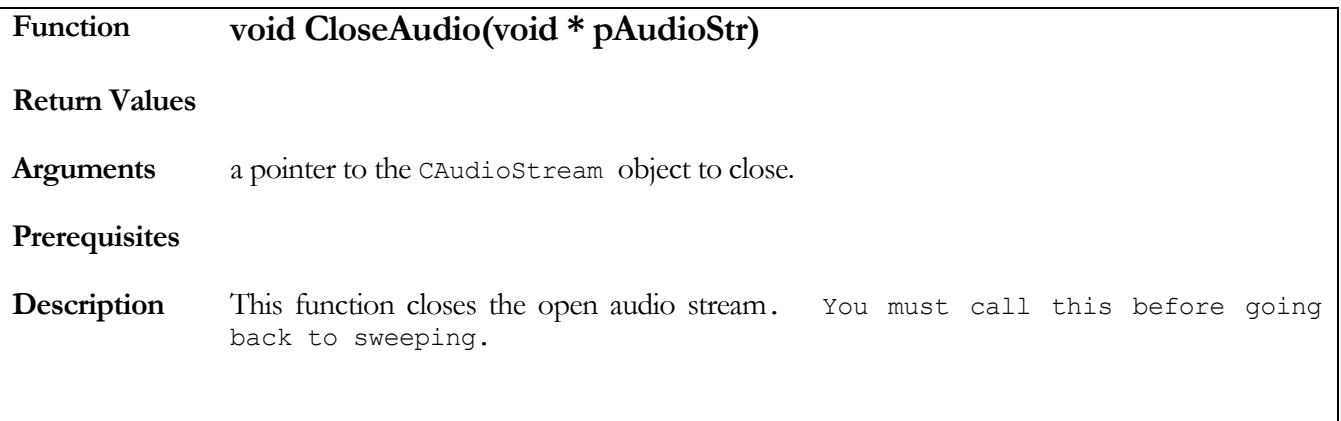

<span id="page-19-0"></span>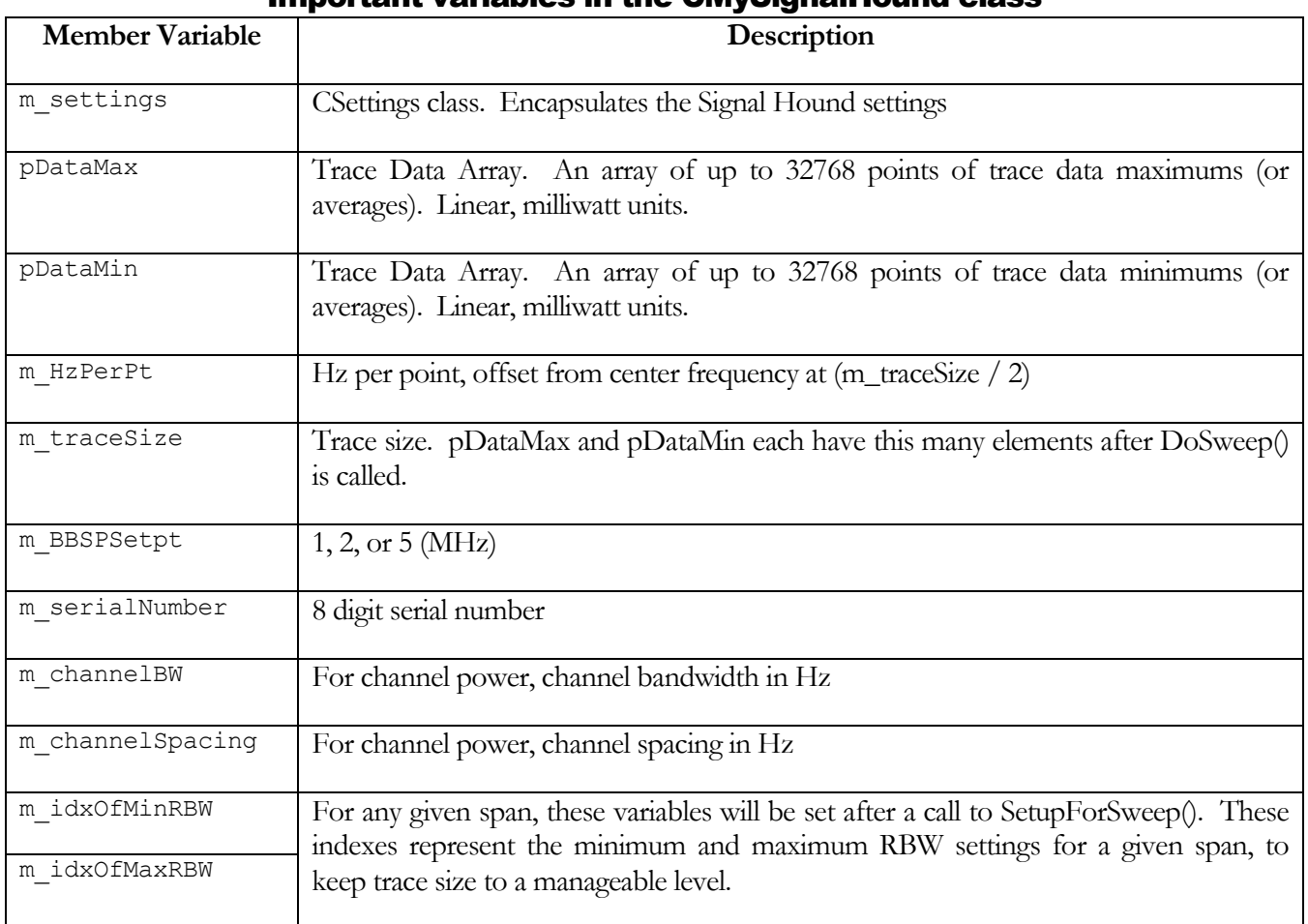

#### Important variables in the CMySignalHound class

## <span id="page-20-0"></span>CSettings class (CMySignalHound.m\_settings)

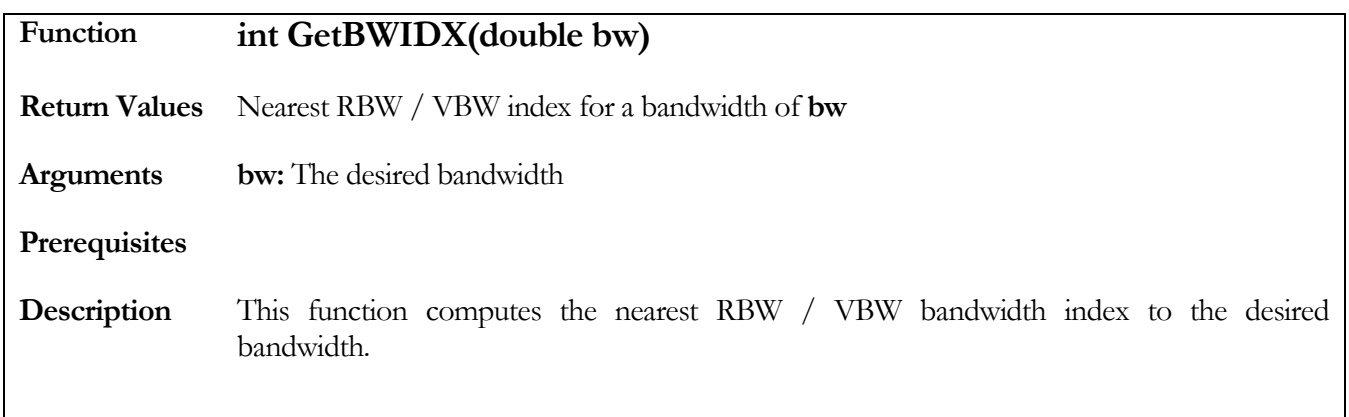

<span id="page-20-1"></span>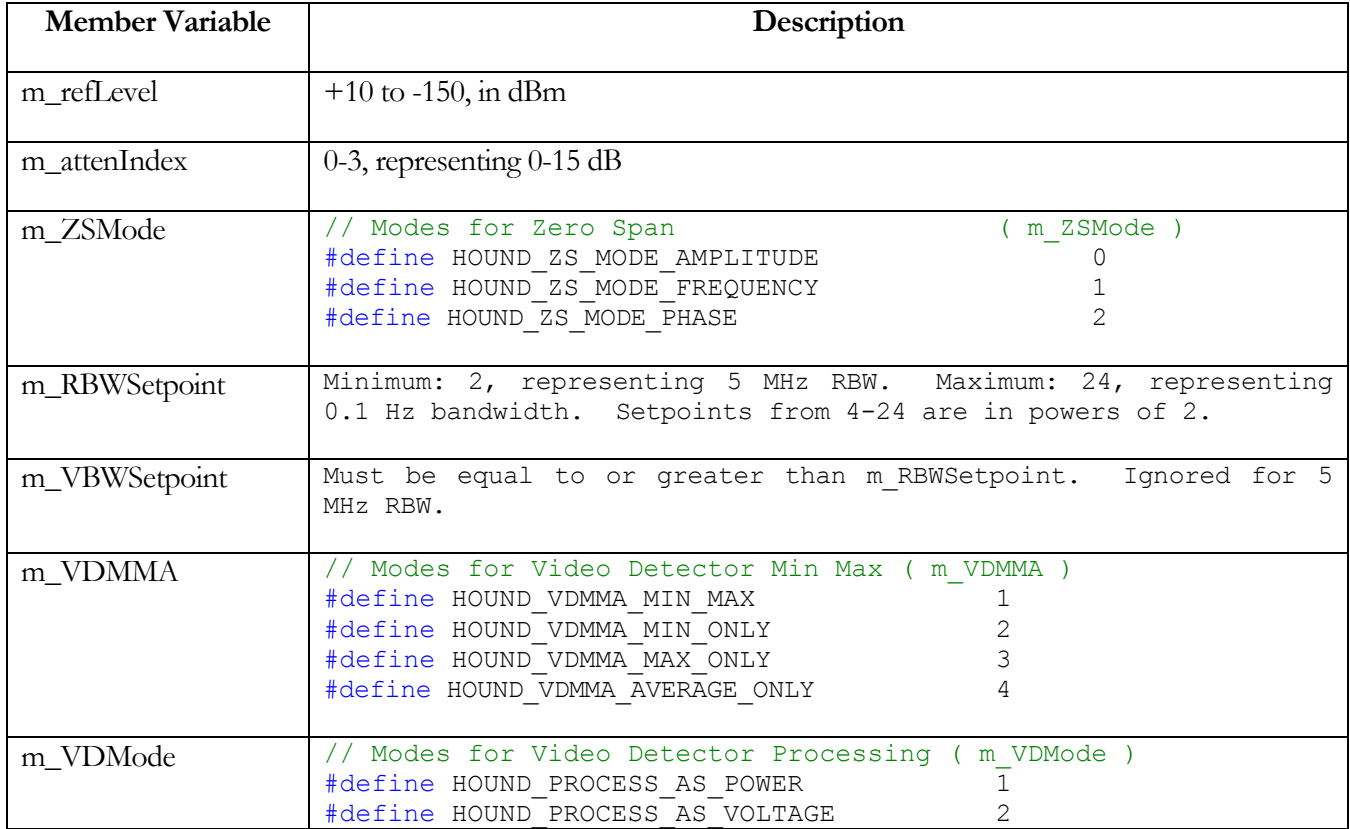

#### Important variables in the CSettings Class

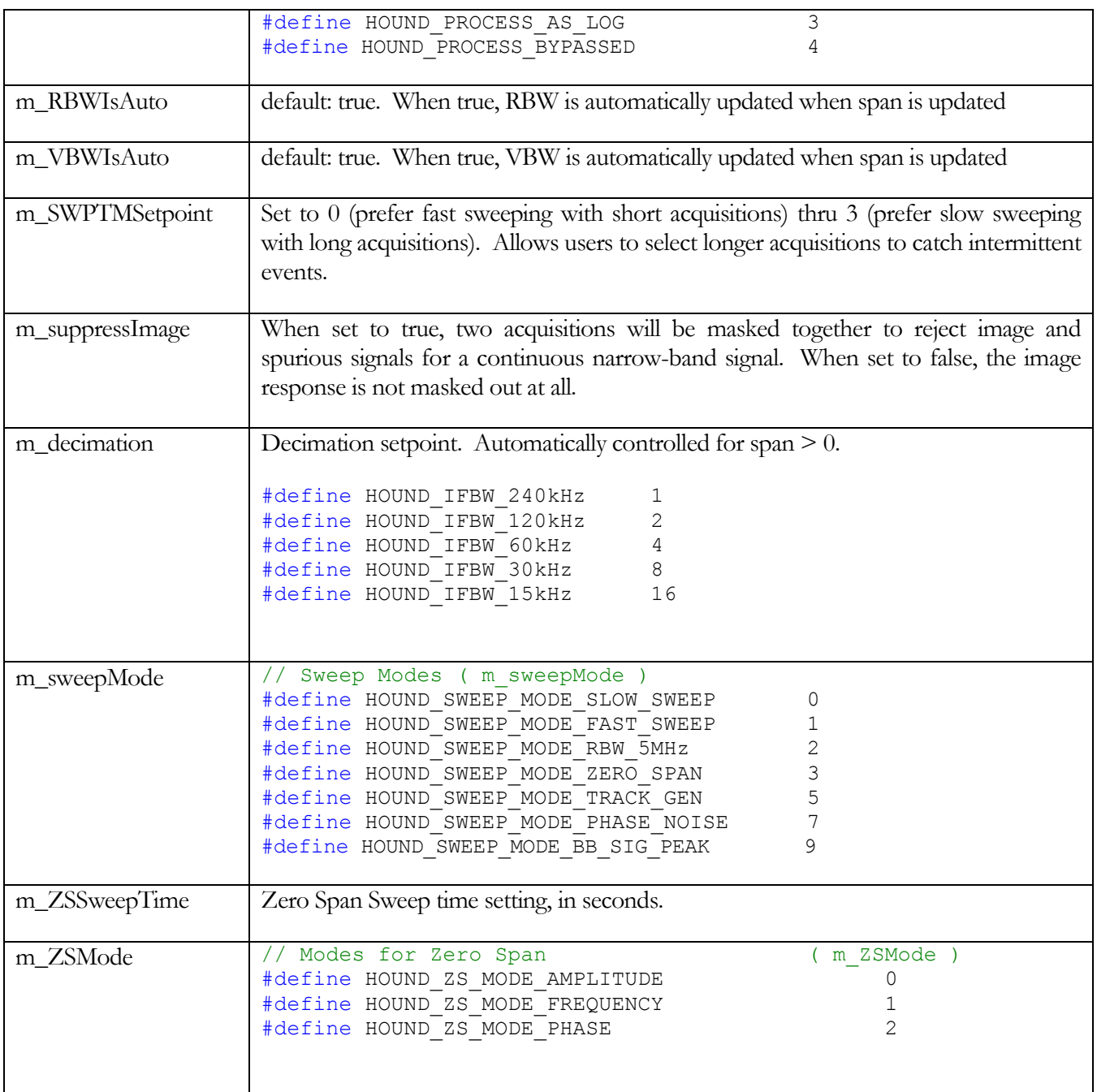

### <span id="page-22-0"></span>MEAS\_RCVR\_STRUCT

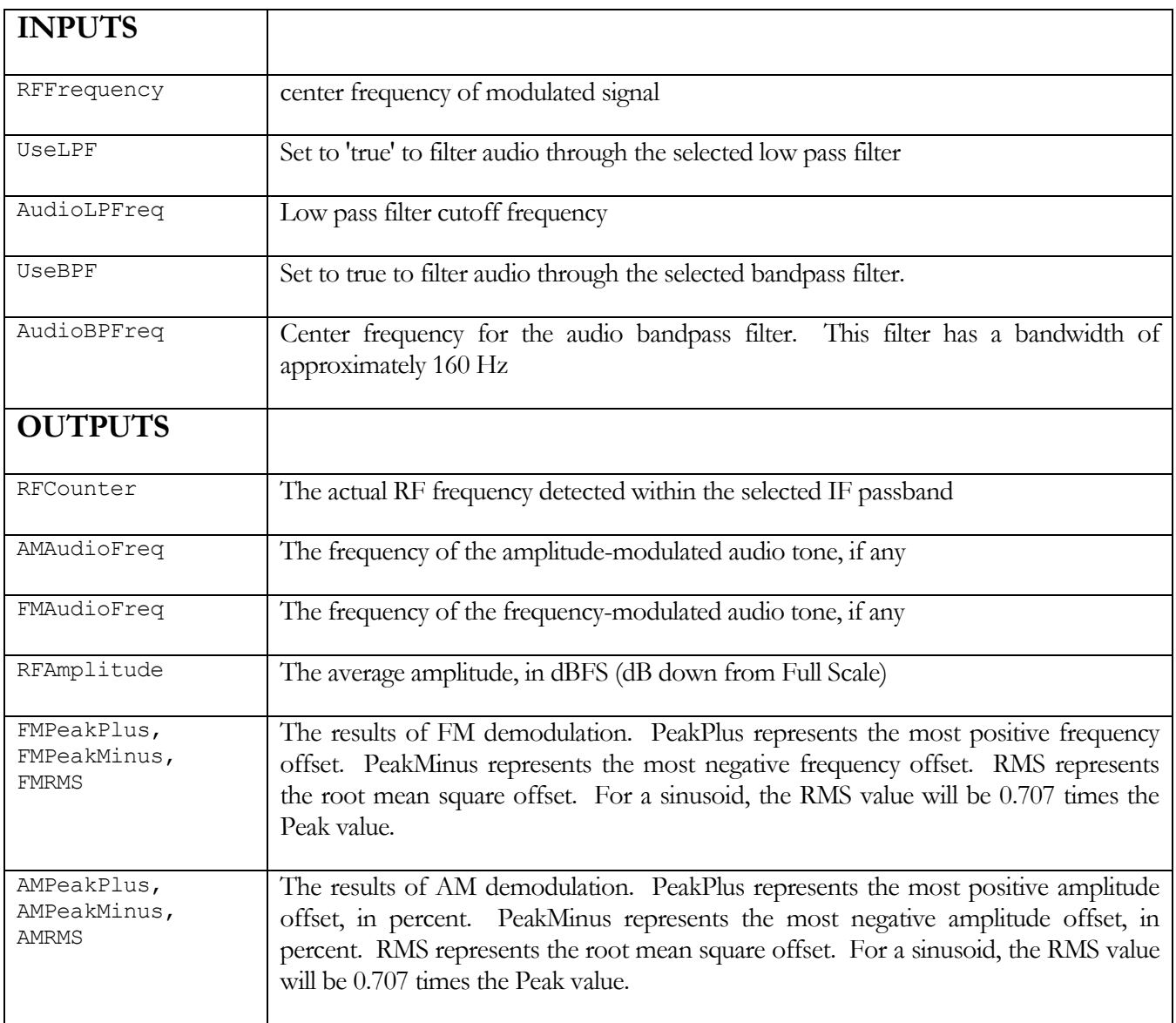

### <span id="page-23-0"></span>CAudioStream Class

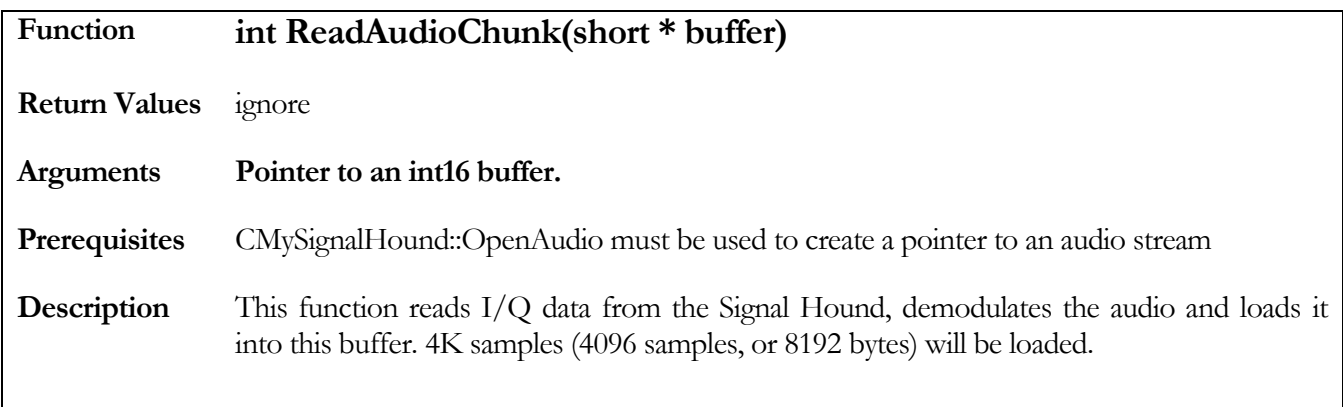

#### Important variables in the CAudioStream Class

<span id="page-23-1"></span>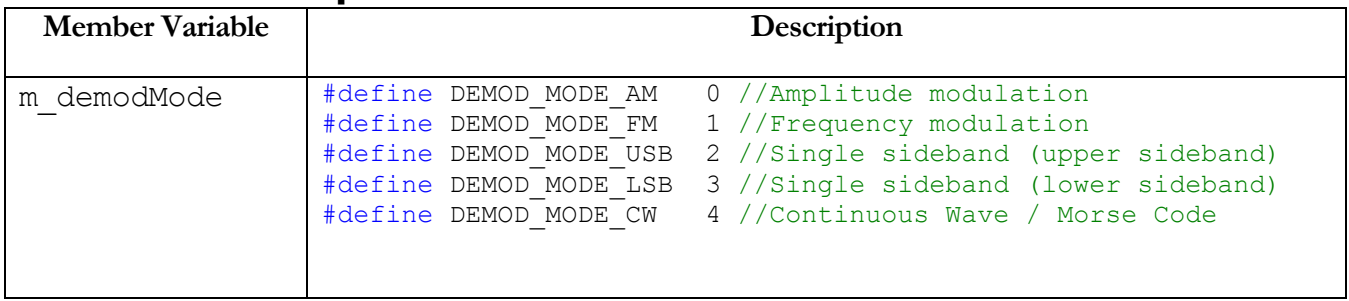

### <span id="page-23-2"></span>Miscellaneous Functions (no class)

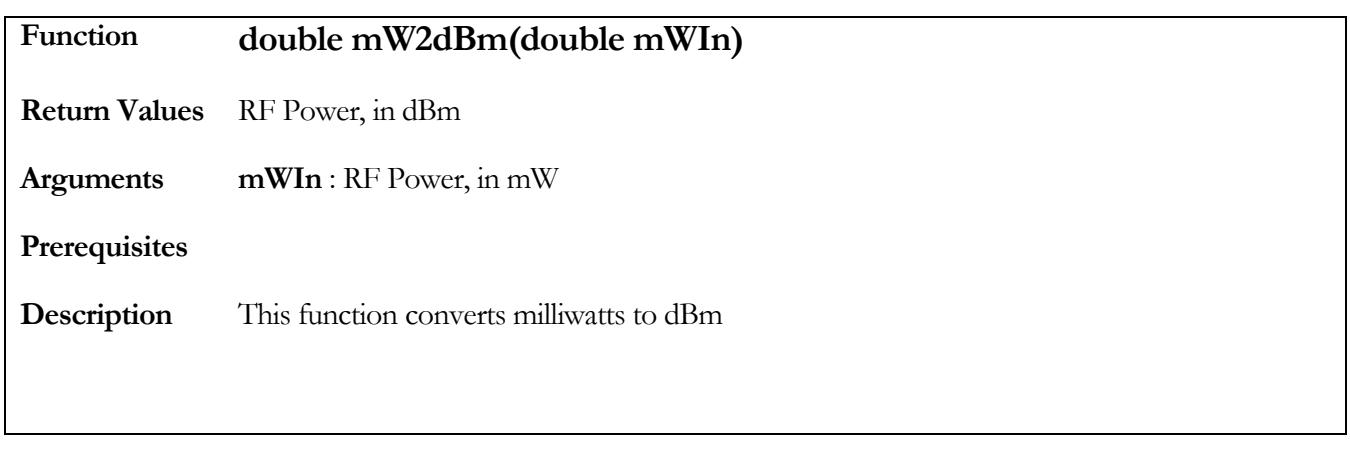

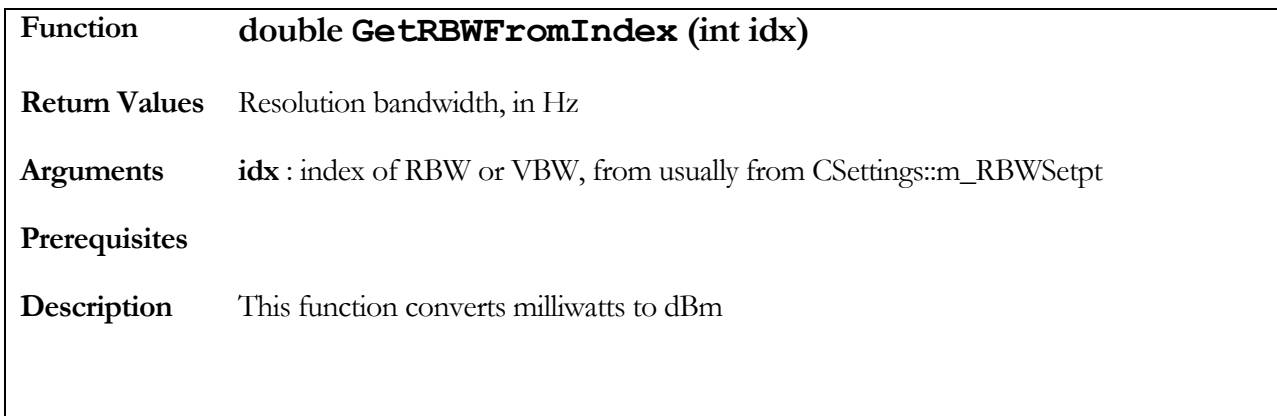

#### <span id="page-24-0"></span>ERROR CODES

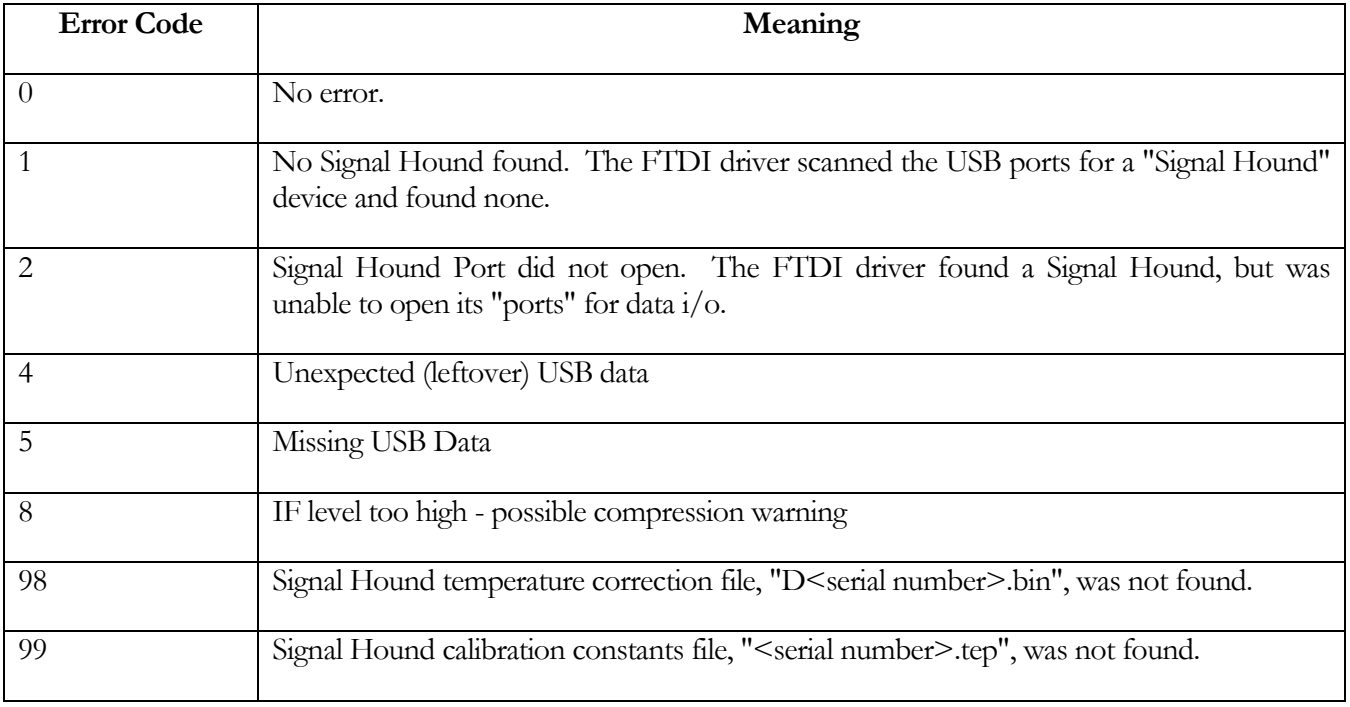